# **BALEAP WORKSHOP Friday 17th April, 2015**

Getting them on board – effective ways to use online discussions

Jane Sjoberg (BFA, University of Birmingham)

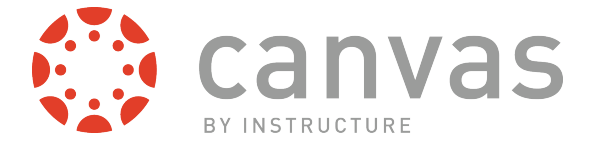

Canvas does not like Internet Explorer.

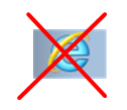

Make sure you are using Mozilla **Firefox** or **Chrome** as your Browser (these will work even if a browser warning pop-up appears).

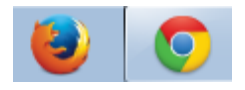

1) Go to: https://canvas.instructure.com/enroll/HGKKGP

Enrol as a '**new user**' for this demo course.

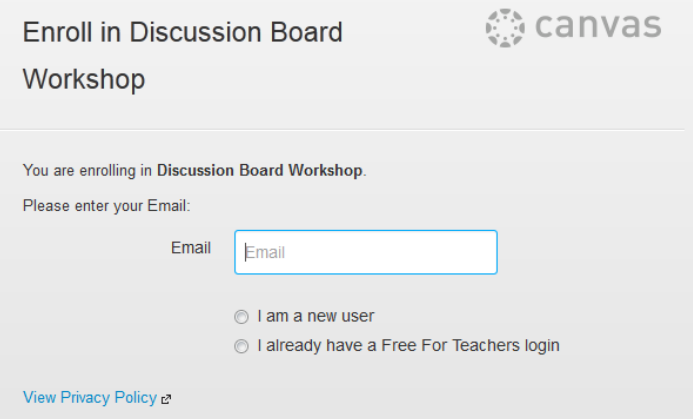

2) Click on **Go to the course**.

# **Enroll in Discussion Board Workshop**

You have successfully enrolled in Discussion Board Workshop.

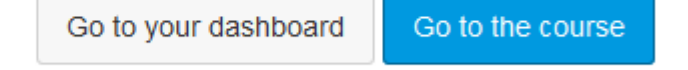

## 3) Click on the '**Discussions**' tab.

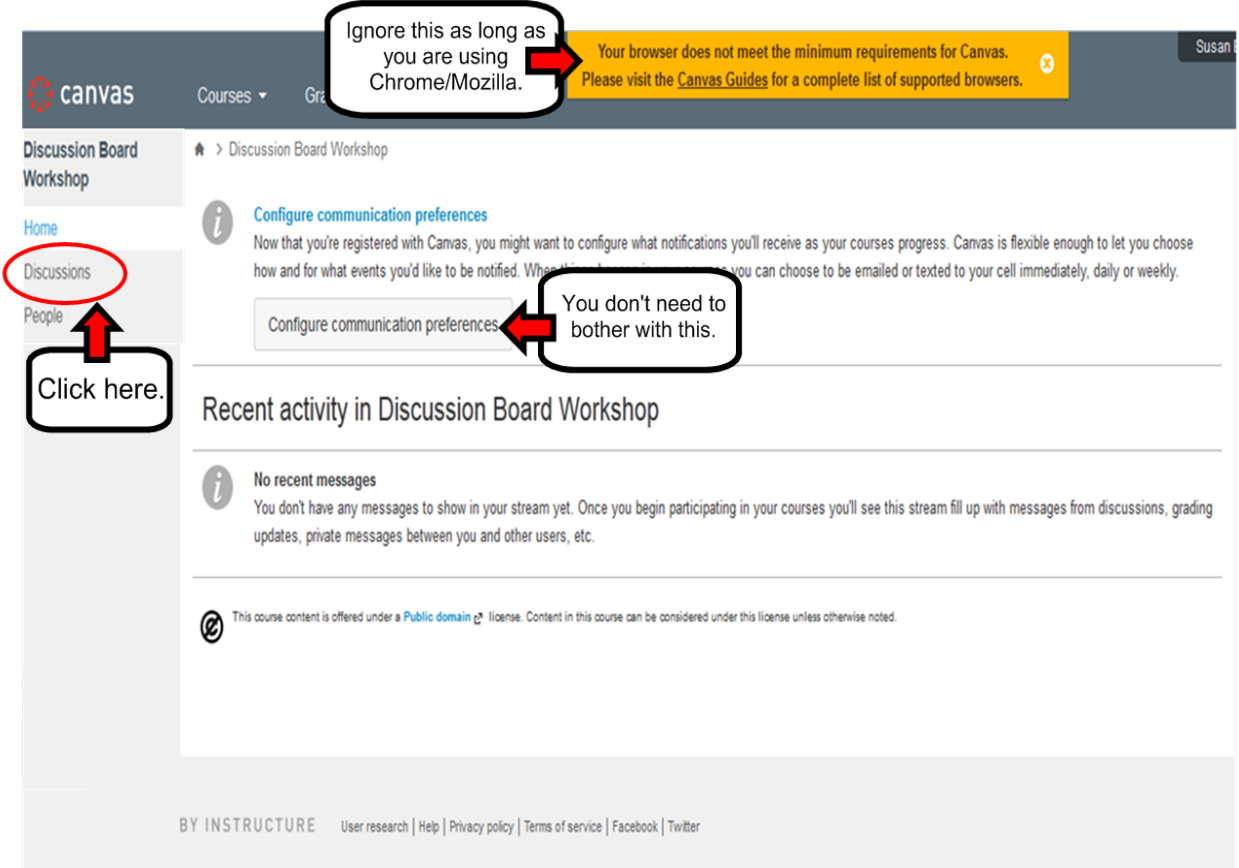

## 4) The discussions interface looks something like this:

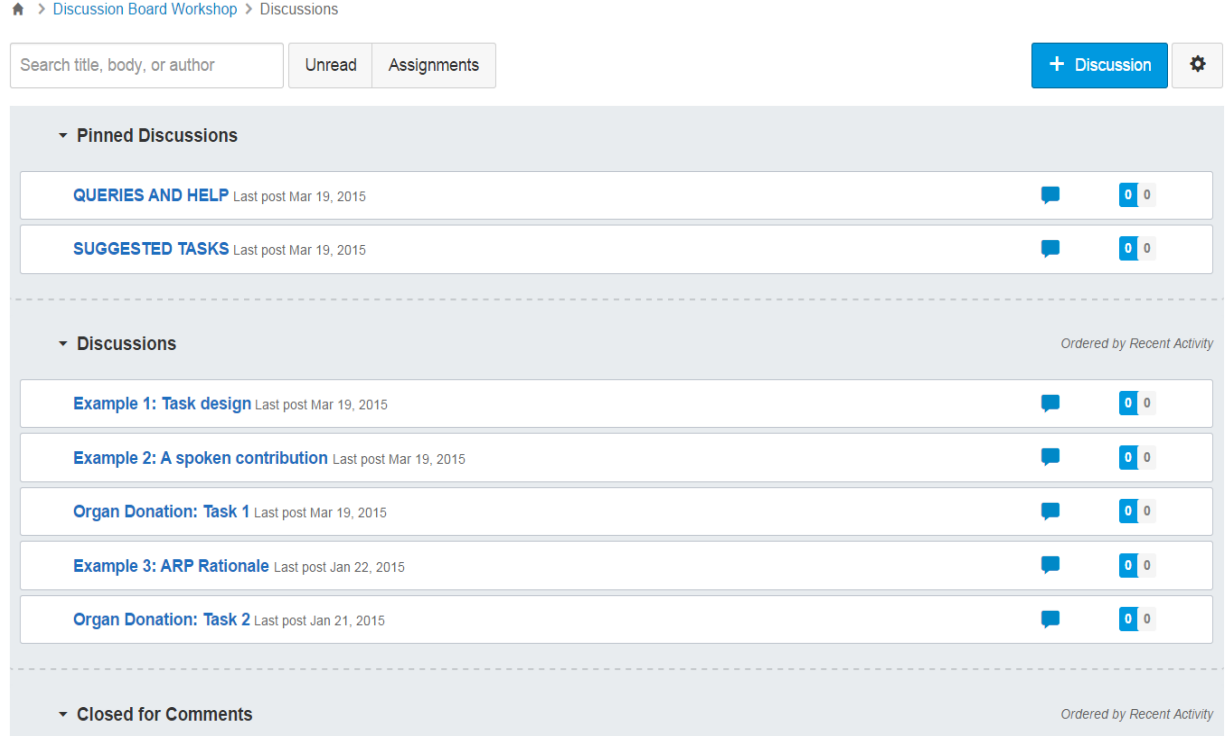

#### **Creating a discussion**

1) Click on the +Discussion tab.

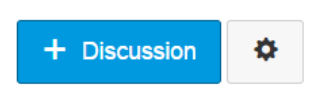

2) Explore all the options and settings. Remember to **save** and **publish** your discussion.

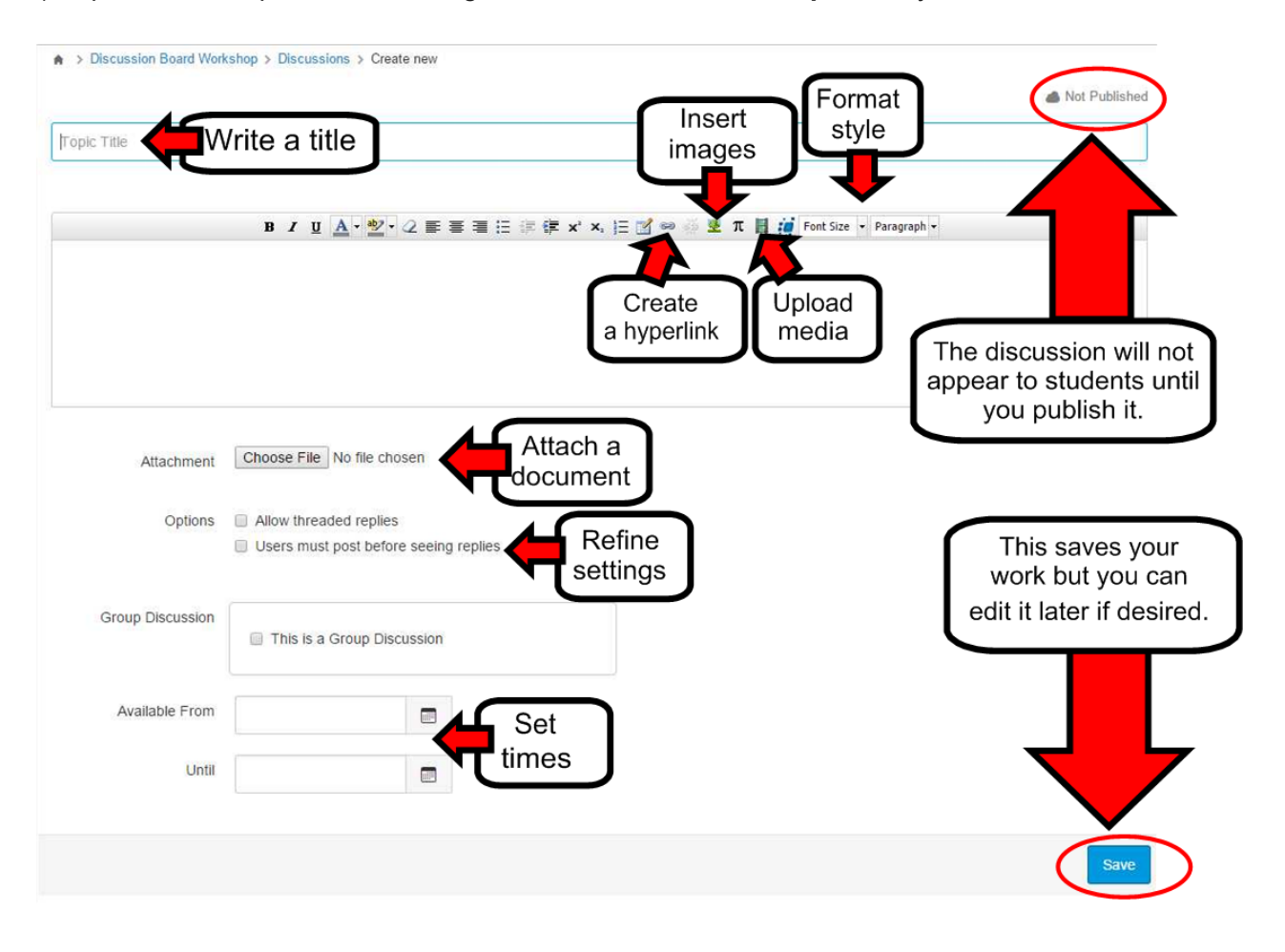

#### **Future access**

To access this demo course again, go to: https://canvas.instructure.com/login

Click on 'Don't know your password' and follow the sign-up instructions where you will also be prompted to set your own access password.

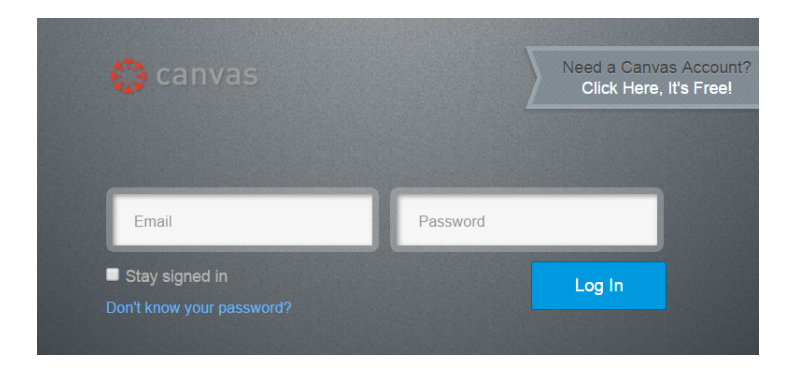

As students on this course, you will be able to create discussion topics, edit and delete posts, embed media files, and attach files to discussions.

However, you will not be able to access all of the features and settings for discussions (e.g.).

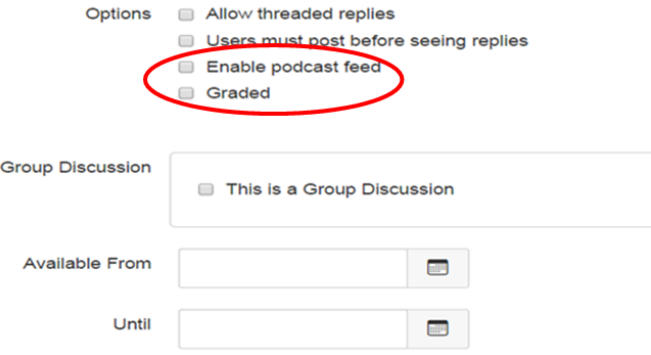

The following settings are available for teachers of a Canvas course by clicking on 'more' at the foot of the main SETTINGS page.

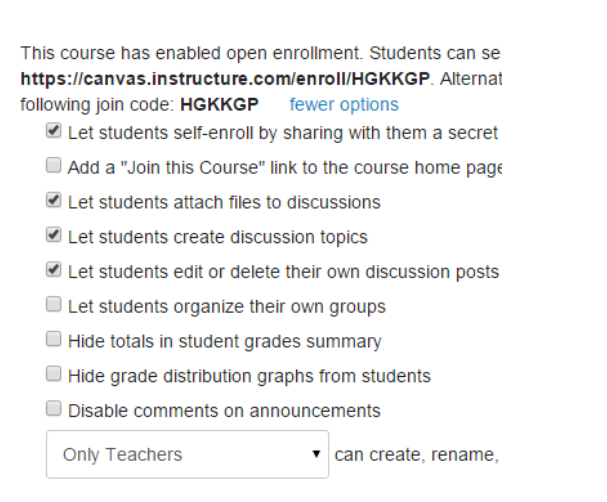

### **Creating your own free Canvas course**

To create a Canvas course for use with your own students:

Please go to https://canvas.instructure.com/register

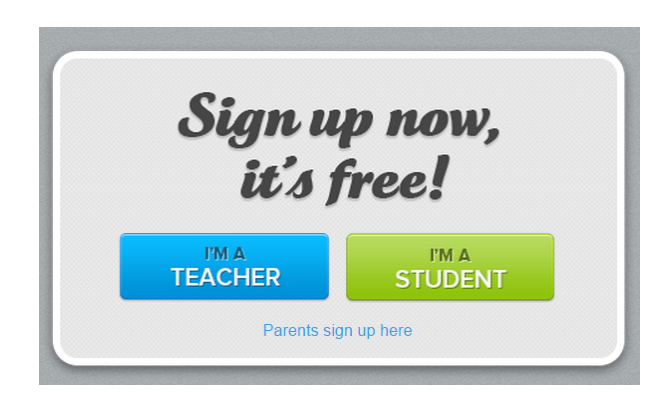

NB: You may receive occasional very polite emails asking how your 'trialling' of Canvas is going and if you require any assistance.